## **6.4** 特征的复制

## 教学目标:

## 能力目标:

#### 学会分析图形、能灵活运用Pro/E软件各 种特征。

#### 知识目标:

掌握 特征的复制的使用方法。

1、特征的复制的操作及各按钮含义

#### 1.1、复制含义

v 复制是计算机常用的操作,可避免重复设计,提高 了设计效率。Pro/ENGINEER Wildfire 4.0系统中的 复制命令,可以复制相同或不同模型上的特征,还 能在复制特征的同时修改特征参数选项,来得到相 同、相似的复制特征。

#### 1.2、复制特征的操作方法 <sup>v</sup> (1)选择主菜单【编辑/特征操作】命令。 <sup>v</sup> (2)弹出特征菜单,选择【复制】命令,选取特 征复制的方法有【新参考】、【相同参考】、【镜 像】或【移动】,如下图所示。 <sup>v</sup> (3)选取特征的方式有【选取】、【层】或【范 围】,如下图所示。

<sup>v</sup> (4)设置新特征的定位参数,若采用不同的特征 复制,方法略有不同。

<sup>v</sup> (5)根据设计需要修改复制特征的定形参数,在 【组可变尺寸】菜单中更改定形参数。

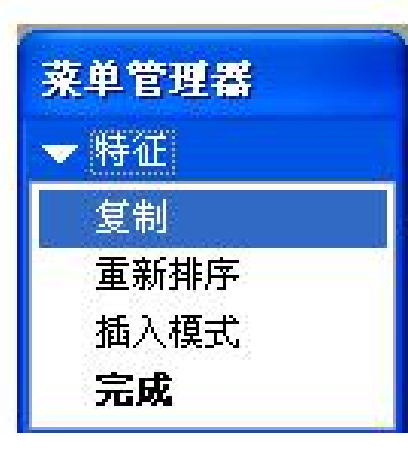

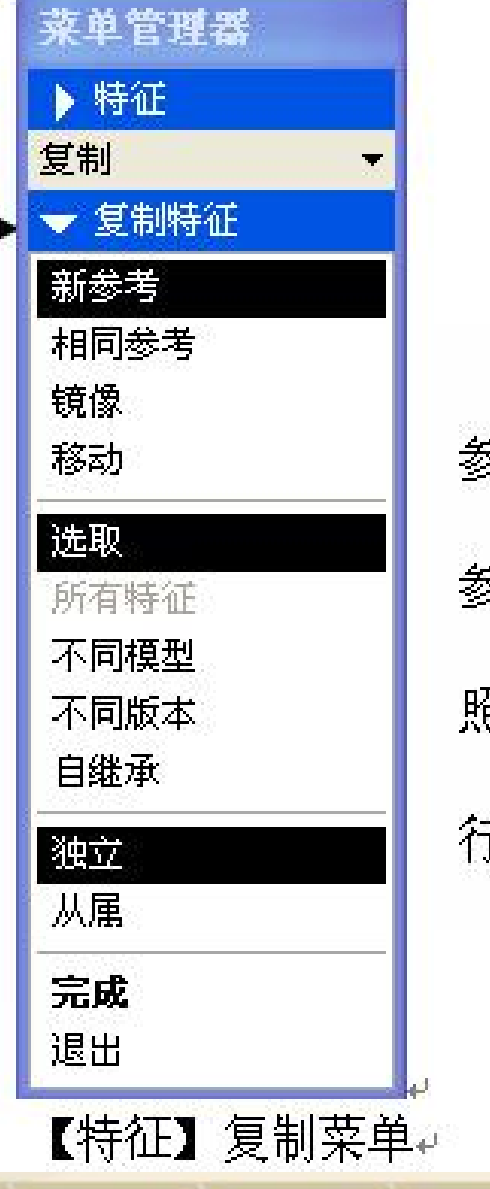

【新参考】一重新设定特征的所有 ≶照复制特征。.

【相同参考】一使用原特征的所有 ≶照复制特征。

【镜像】一创建原特征关于选定参 照完全对称的新特征。↩

【移动】一将原特征按指定方式进 亓平移和旋转创建新特征。

#### 【特征】复制菜单中各选项的含义:

- <sup>v</sup> 【选取】—从活动模型中选取要复制的特征。
- <sup>v</sup> 【不同模型】—从不同模型中选取要复制的特征。只有使用 【新参考】时,该选项才有效。
- <sup>v</sup> 【所有特征】—所有的特征将被复制。
- <sup>v</sup> 【不同版本】—从当前模型的不同板本中选取要复制的特征。 该选项对【新参考】或【相同参考】有效。
- <sup>v</sup> 【独立】—复制后的新特征与原特征之间不关联,凡是对原 特征的操作不会影响到新特征。
- <sup>v</sup> 【从属】—复制后的新特征与原特征之间有关联,对原特征 的修改等操作都会引起在复制特征上同样的操作。

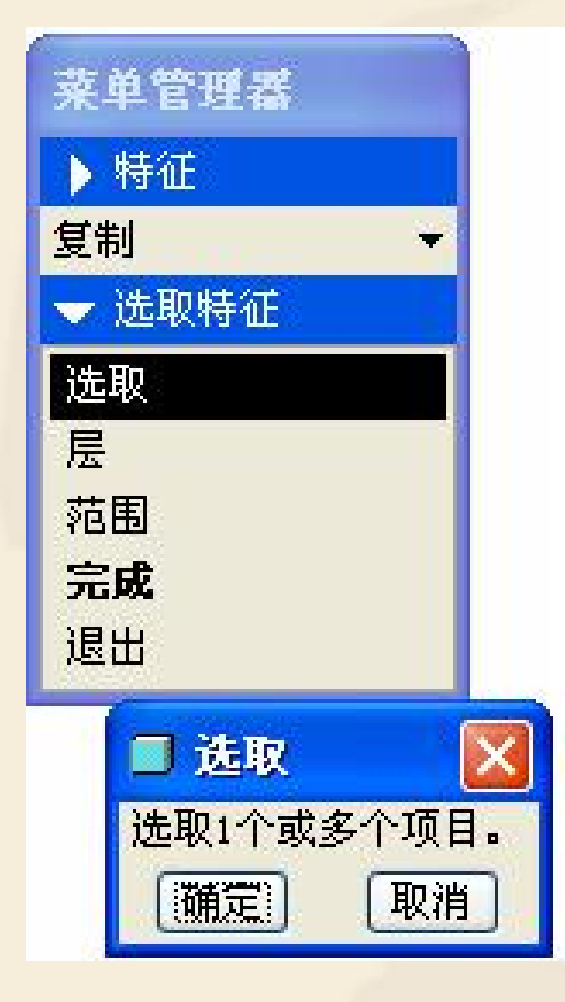

【选取】一直接在模型上选取特征。 【层】一选取指定图层上放置的特征。 【范围】一由特征创建的先后顺序连续选中一 组特征, 通过输入特征的再生序号范围来选取这一 组特征。

特征选取菜单

#### 实例讲解

#### (1)新参考方式复制孔

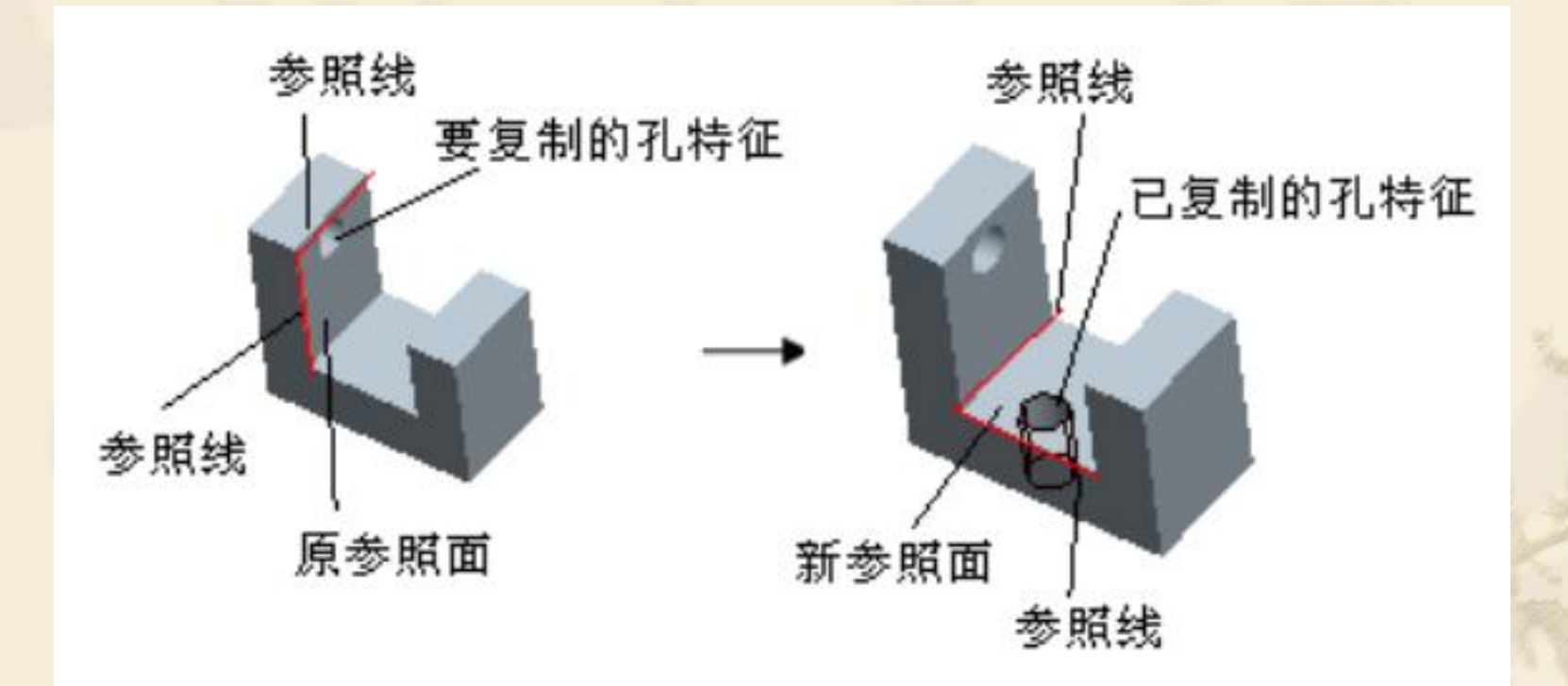

#### <sup>v</sup> (2)相同参考方式复制孔

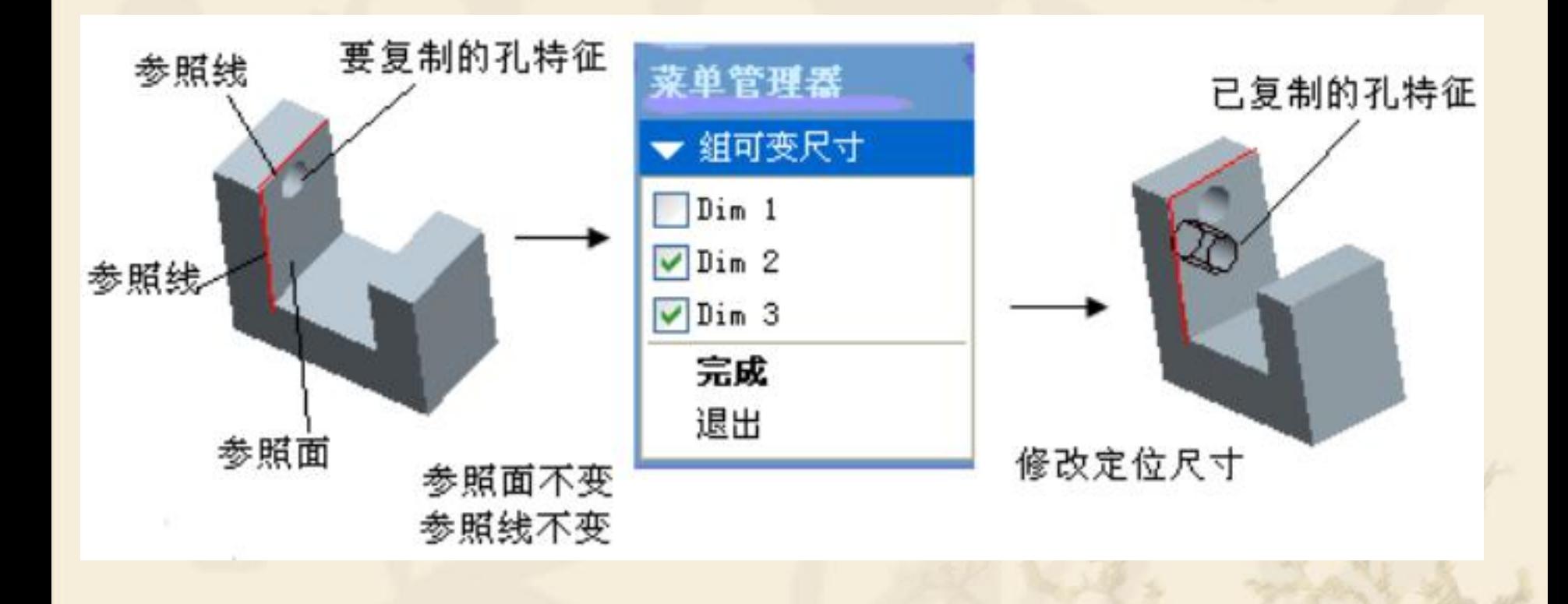

#### <sup>v</sup> (3)镜像复制耳板

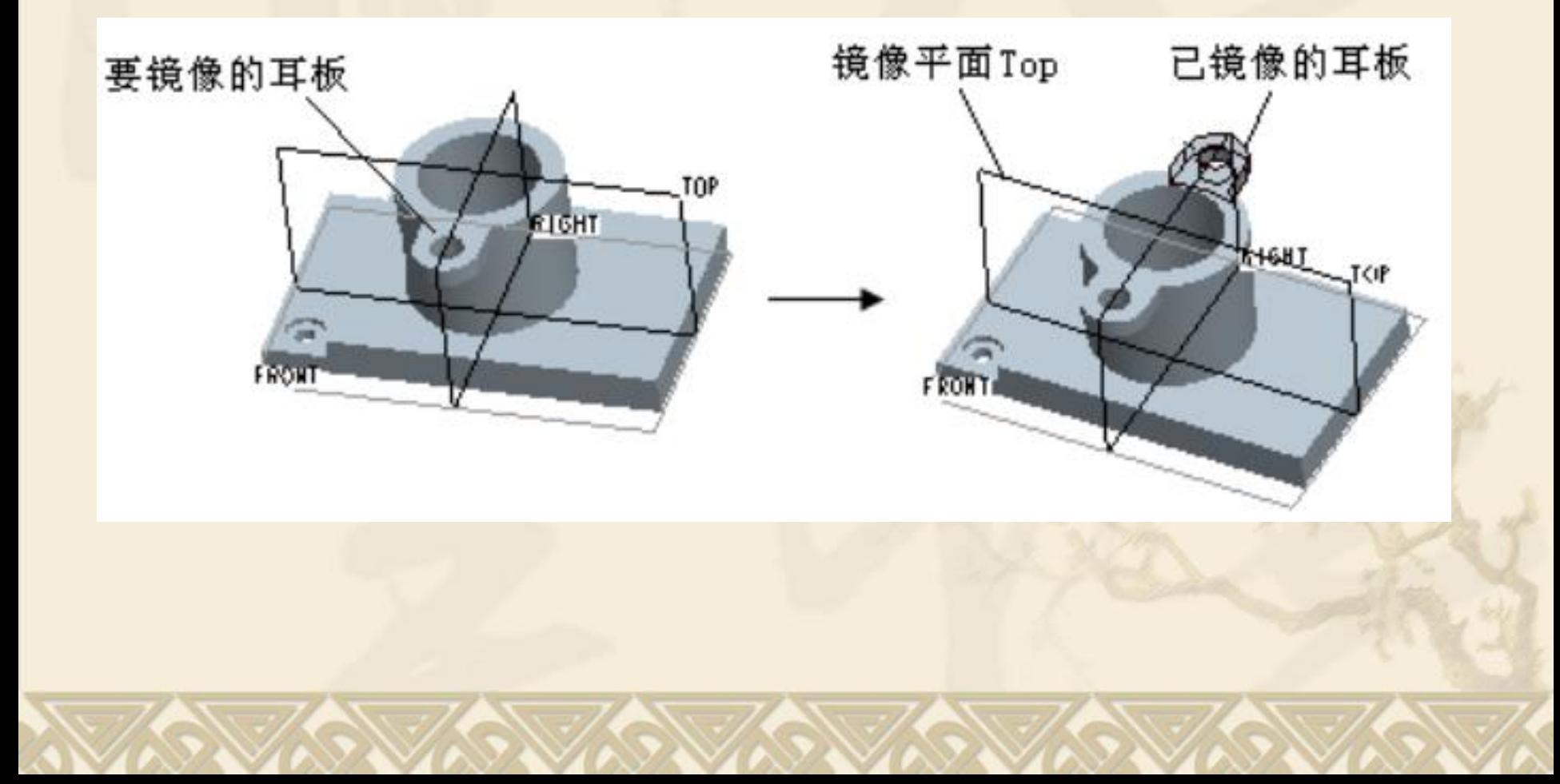

#### <sup>v</sup> (4)移动复制(平移)踏板

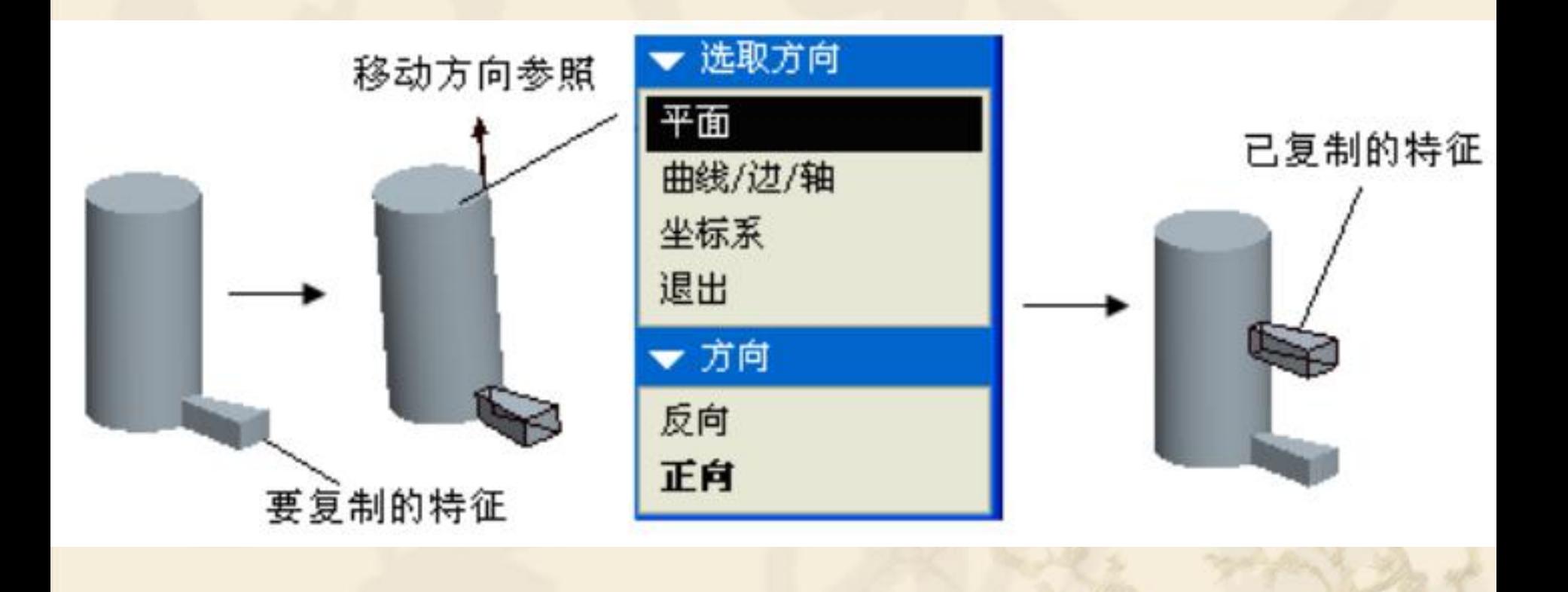

#### <sup>v</sup> (5)移动复制(旋转)踏板

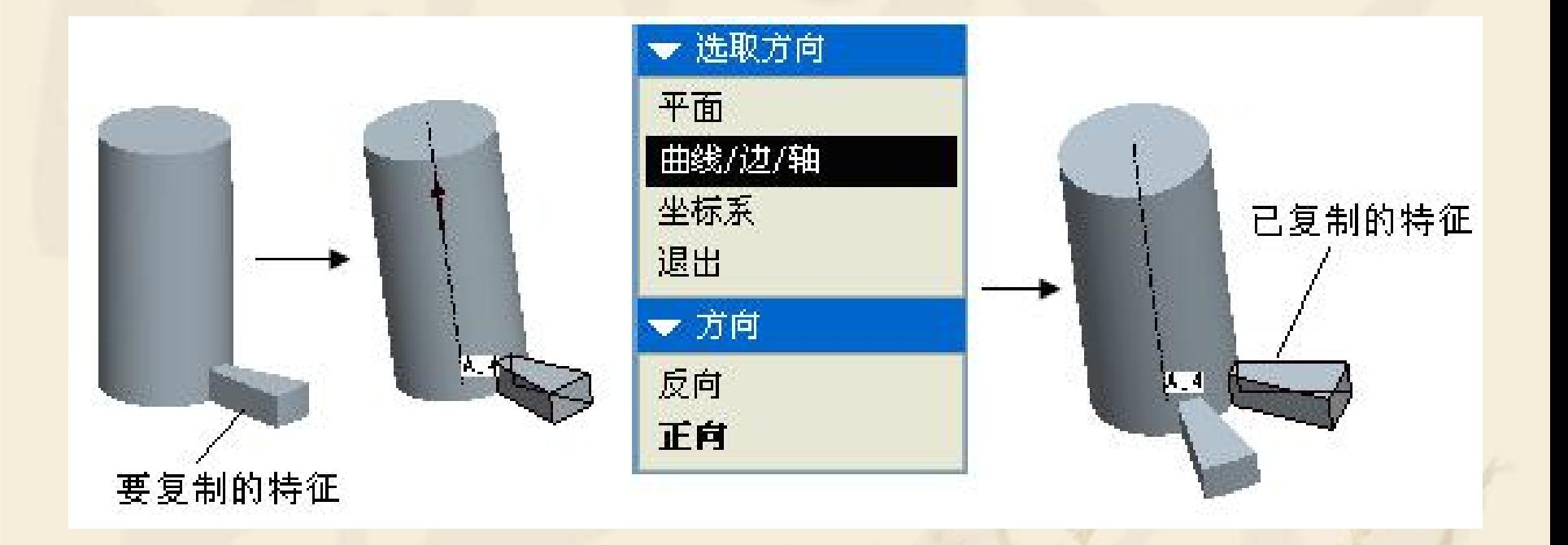

## 小结

#### <sup>v</sup> 1、特征复制的使用方法

## **6.5** 特征的阵列

## 教学目标:

## 能力目标:

#### 学会分析图形、能灵活运用Pro/E软件各 种特征。

#### 知识目标:

掌握特征的阵列的使用方法。

#### **1**、特征的阵列的含义

v 阵列是指将一定数量的特征或特征组按照规 则有序的格式进行排列。Pro/E Wildfire 4.0 系统将阵列分为尺寸阵列、方向阵列、轴阵 列、填充阵列、表阵列、参照和曲线阵列7种 类型。

#### 2、创建尺寸阵列

- v 尺寸阵列方式主要选取特征上的尺寸作为阵列的驱动尺寸。 按阵列时使用驱动尺寸类型不同,可作:线性阵列、旋转阵 列。在《中国》中的《中国》中的《中国》中的《中国》中的《中国》中的《中国》中的《中国》中的《中国》中的《中国》中的《中国》中的《中国》中的《中国》中的《中国》中
- (1)创建线性阵列的操作方法
- <sup>v</sup> (a)选取需阵列的特征,选择主菜单【编辑/阵列】命令或 单击丽按钮。
- <sup>v</sup> (b)弹出阵列操控板,选取阵列类型为【尺寸】。
- <sup>v</sup> (c)单击【尺寸】按钮,选择驱动尺寸,设置尺寸增量, 仅指定【方向1】驱动尺寸可创建单向尺寸阵列;同时指定 【方向1】和【方向2】尺寸可创建双向尺寸阵列。
- <sup>v</sup> (d)确定阵列特征总数。
- <sup>v</sup> (e)单击 按钮,完成特征的阵列。

#### 单向线性阵列 过程

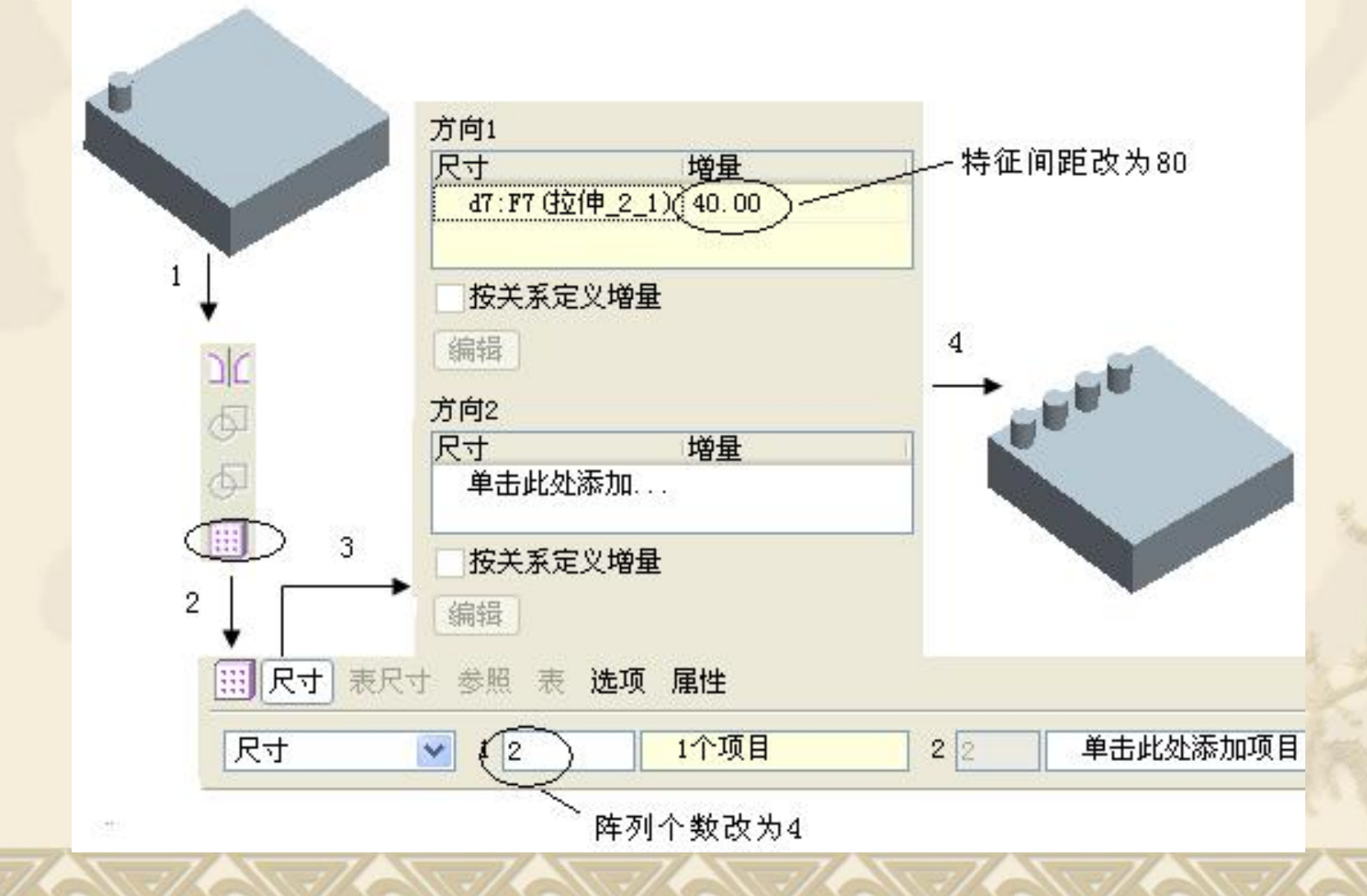

#### 双向线性阵列过程

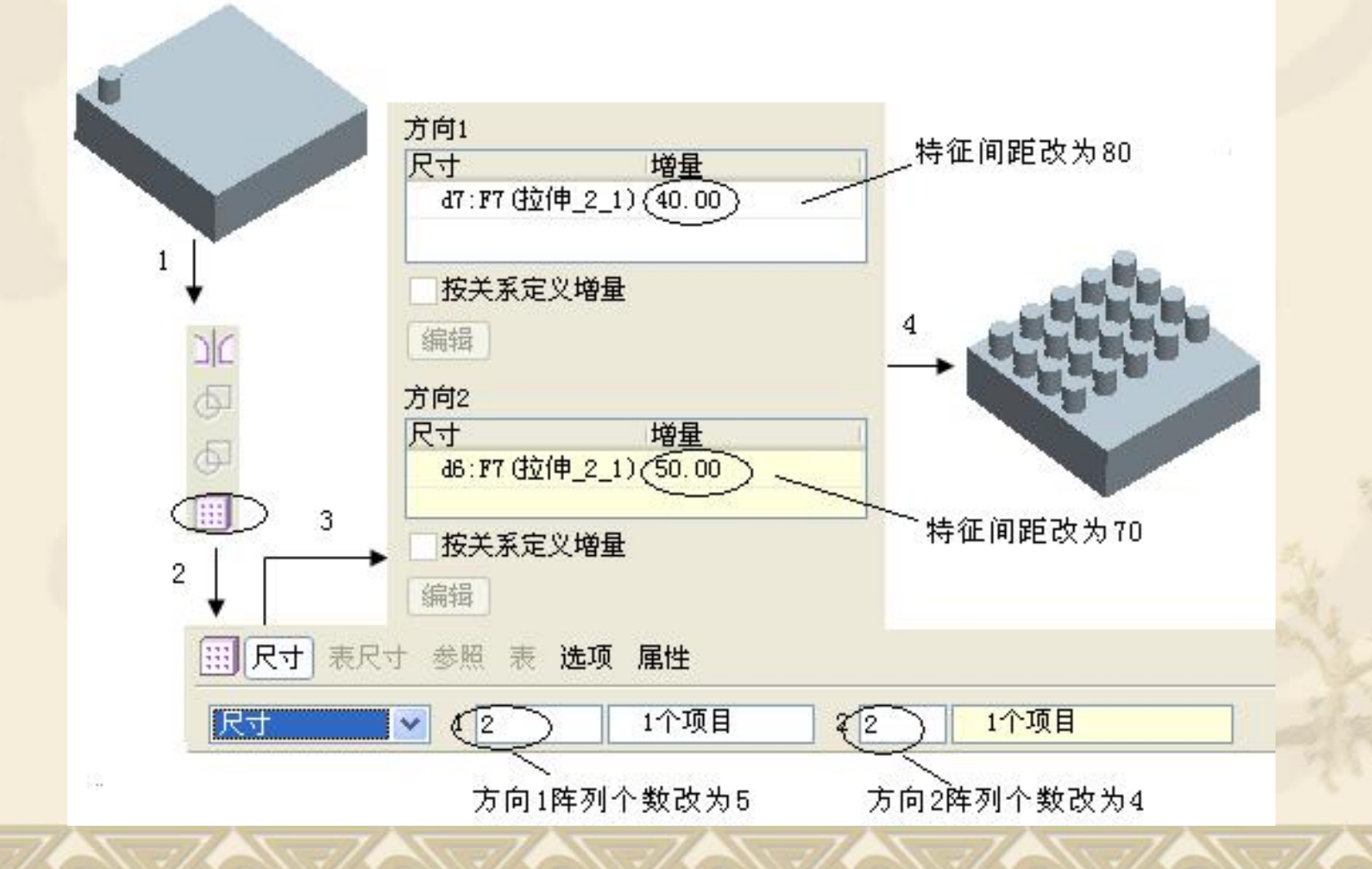

(2)创建尺寸驱动旋转阵列的操作方法 <sup>v</sup> (a)选取需阵列的特征,选择主菜单【编辑/阵列】 命令或单击 按钮。 <sup>v</sup> (b)弹出阵列操控板,选取阵列类型【尺寸】。 <sup>v</sup> (c)单击【尺寸】按钮,选择驱动尺寸(需阵列的 特征必标注出定位角度尺寸),设置尺寸增量,在 第一个方向上选取角度尺寸,在第二个方向上选取 其他尺寸,则可创建二维旋转阵列。 <sup>v</sup> (d)确定阵列特征总数。

<sup>v</sup> (e)单击 按钮,完成特征的阵列。

#### 尺寸驱动旋转阵列 过程

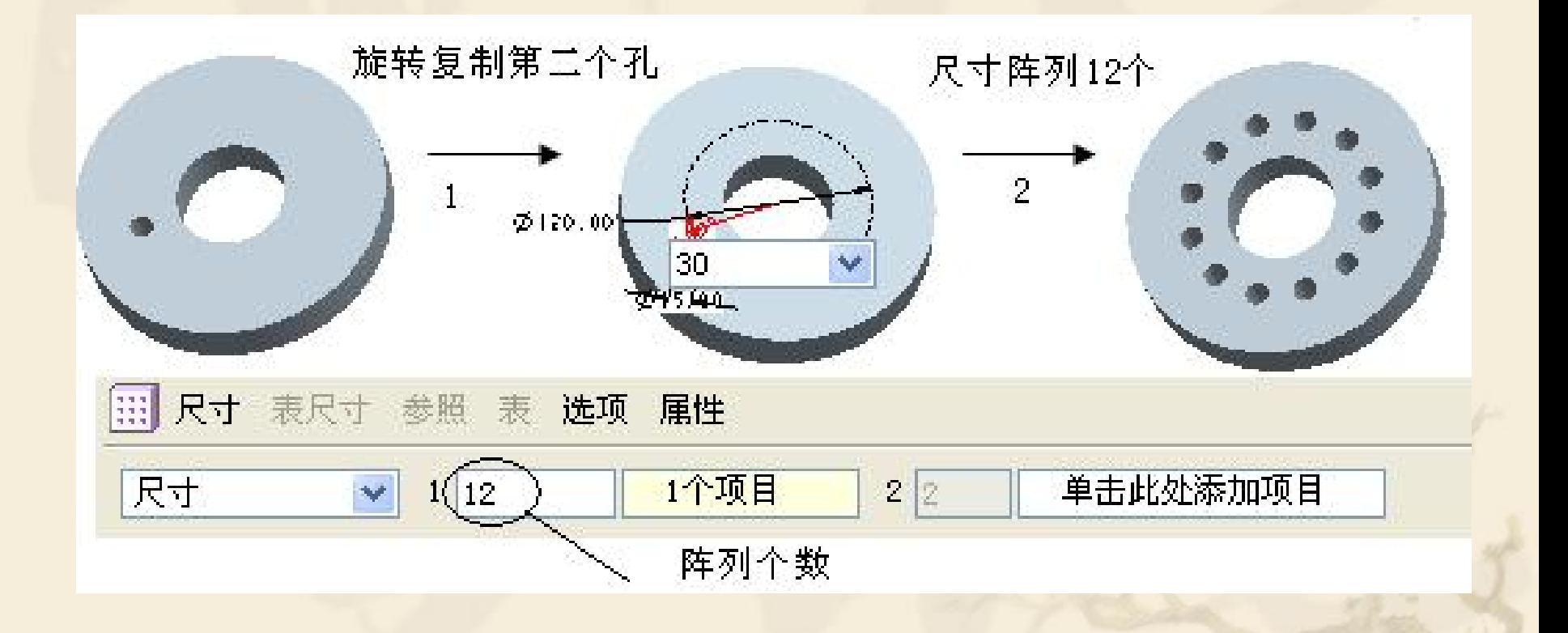

#### 3、创建轴阵列

#### (1)创建轴阵列的操作方法:

- <sup>v</sup> (a)选取需阵列的特征,选择主菜单【编辑/阵列】 命令或单击 按钮。
- <sup>v</sup> (b)弹出阵列操控板,选取阵列类型【轴】,再 选一条中心轴线作为旋转轴。
- <sup>v</sup> (c)在阵列操控板中输入阵列个数、输入角度增量、 微调阵型参数。
- <sup>v</sup> (d)单击 按钮,完成特征的阵列。

#### 轴阵列操作过程

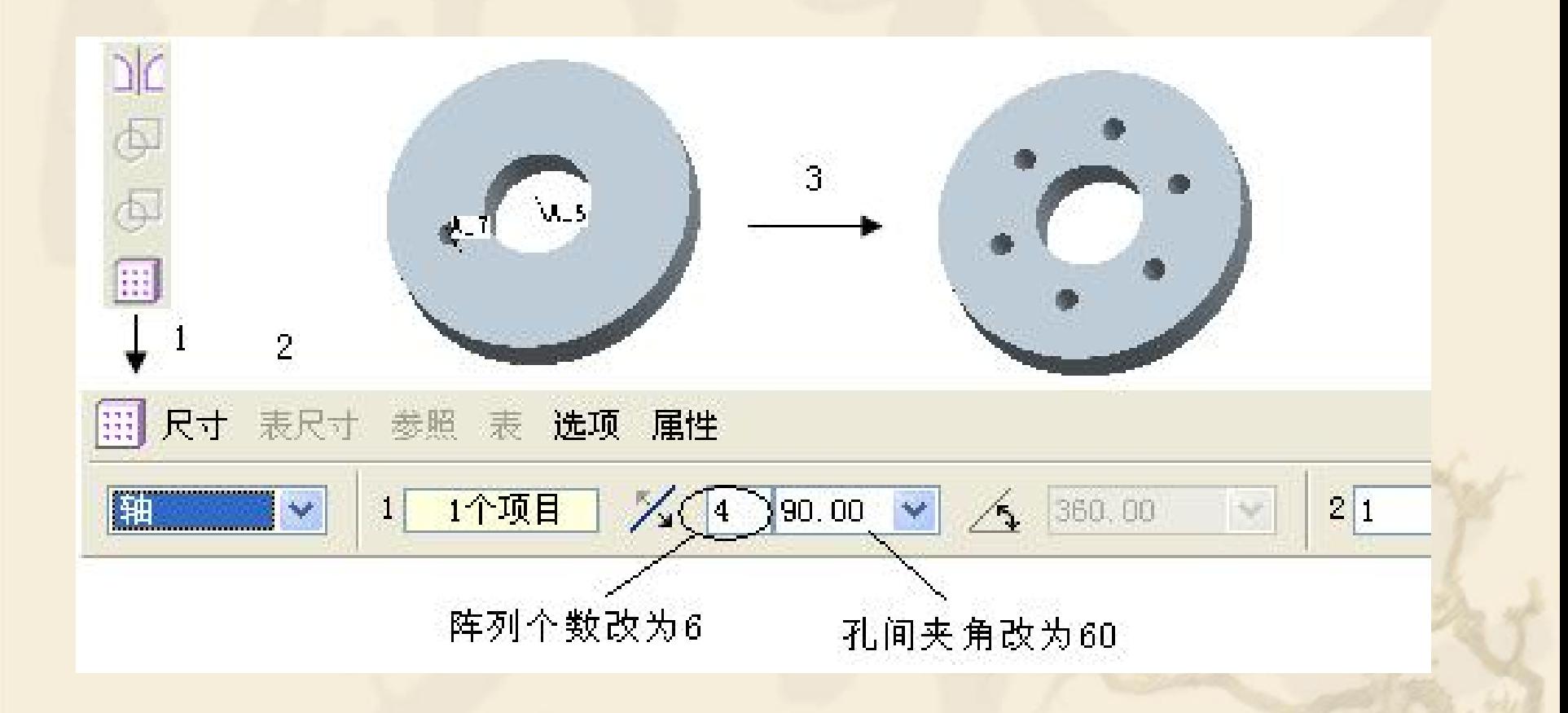

#### 4、创建填充阵列

- v 通过根据选定栅格用特征填充指定区域来创建阵列。 (1)创建填充阵列的操作方法:
- <sup>v</sup> (a)选取需阵列的特征,选择主菜单【编辑/阵列】命令或 单击 按钮。
- <sup>v</sup> (b)弹出阵列操控板,选取阵列类型【填充】。
- <sup>v</sup> (c)单击【参照】按钮,草绘填充区域。
- <sup>v</sup> (d)选择填充格式(正方形、菱形、三角形、圆),设置 阵列子特征中心之间的距离,设置阵列子特征中心与草绘边 界间的最小距离,设置栅格绕原点的旋转角度,设置圆形和 螺旋形栅格的径向间隔大小。
- <sup>v</sup> (e)单击 按钮,完成特征的阵列。

#### 正方形填充阵列 操作过程

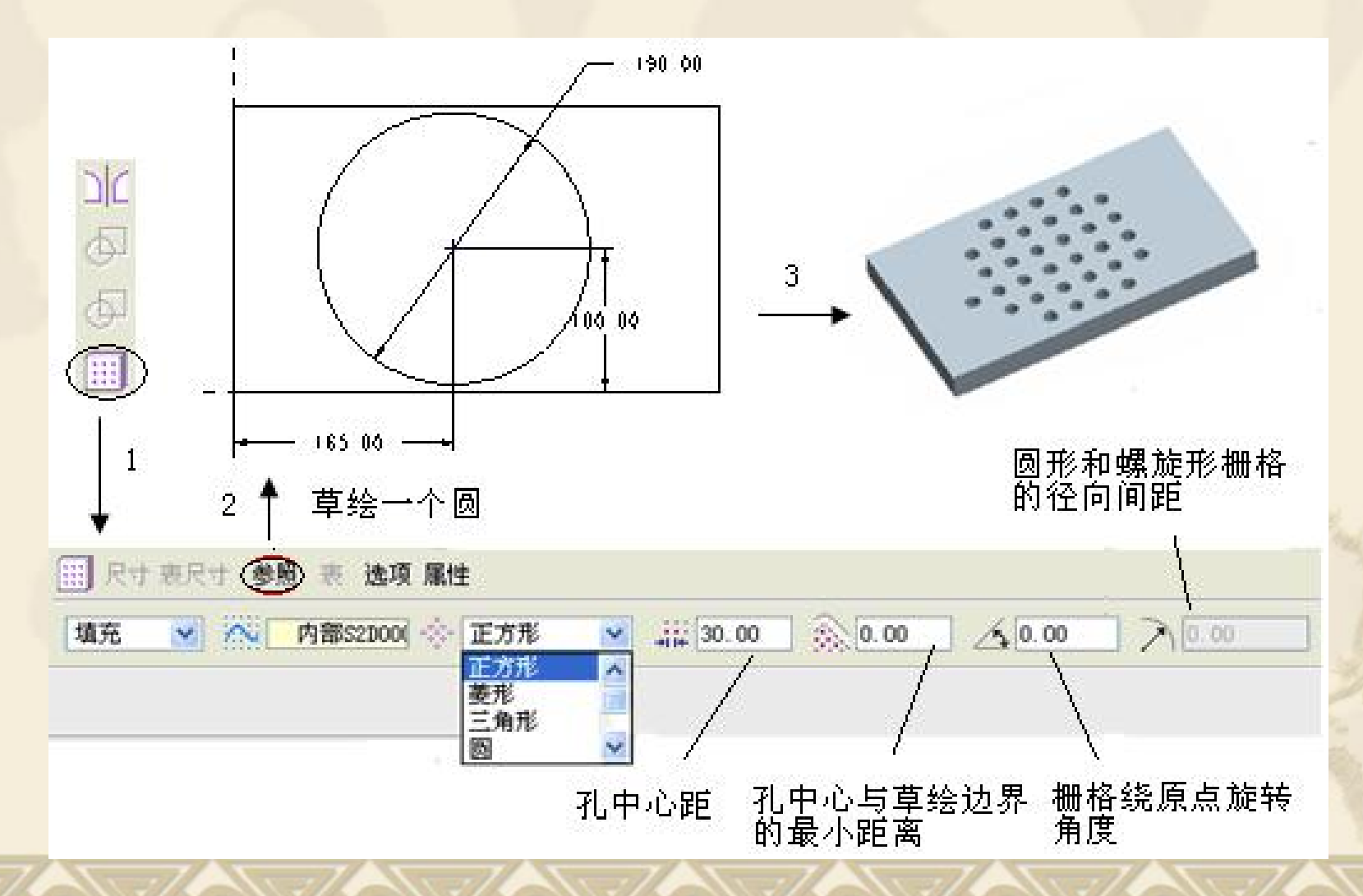

#### 5、创建参照阵列

v 通过参照另一阵列来创建阵列。 (1)创建参照阵列的操作方法: <sup>v</sup> (a)选取需阵列的特征,选择主菜单【编辑/阵列】 命令或单击 按钮。 <sup>v</sup> (b)弹出阵列操控板,选取阵列类型【参照】。 <sup>v</sup> (c)单击 按钮,完成特征的阵列。 v 注意:创建参 考阵列,模型中必须先存在阵列。

#### 参照阵列操作过程

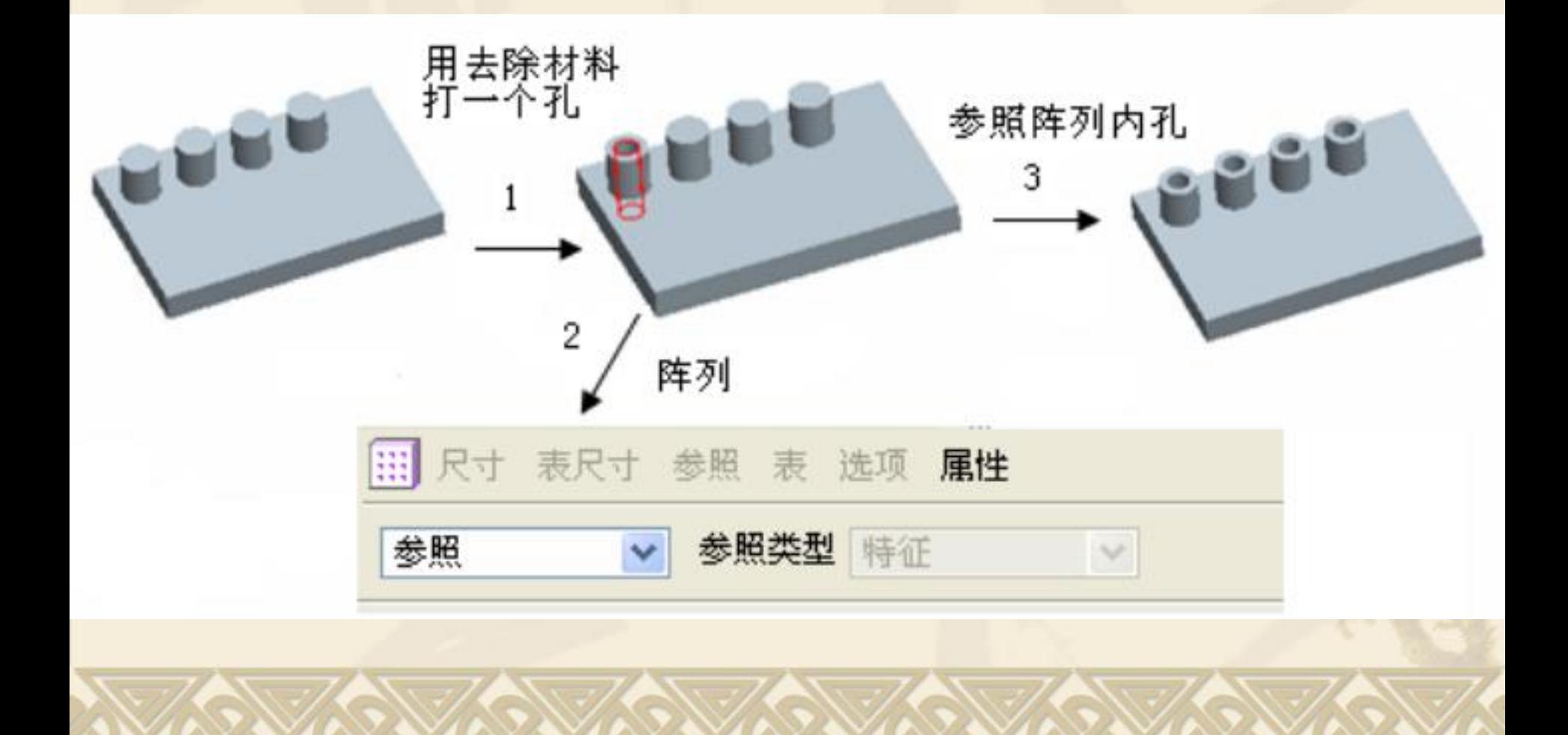

#### 6、方向阵列

- v 通过在一个或两个选定方向上增加阵列特征来创建阵列。 (1)创建方向阵列的操作方法:
- <sup>v</sup> (a)选取需阵列的特征,选择主菜单【编辑/阵列】命令或 单击 按钮。
- <sup>v</sup> (b)弹出阵列操控板,选取阵列类型【方向】。
- <sup>v</sup> (c)仅单击【方向1】,设置尺寸增量,驱动尺寸可创建一 维方向阵列;同时指定【方向1】和【方向2】尺寸,可创建 二维方向阵列。
- <sup>v</sup> (d)确定阵列特征总数。
- ◆ (e) 单击 | 核钮, 完成特征的阵列。

#### 7、表阵列

v 通过使用阵列表,并为每个阵列特征指定尺寸值来创建阵列, 常用于创建不规则分布的特征阵列。

(1)创建表阵列的操作方法:

- <sup>v</sup> (a)选取需阵列的特征,选择主菜单【编辑/阵列】命令或 单击 按钮。
- <sup>v</sup> (b)弹出阵列操控板,选取阵列类型【表】。
- <sup>v</sup> (c)单击【表尺寸】按钮,选取要阵列特征的尺寸参数。
- <sup>v</sup> (d)单击【编辑】按钮,编辑阵列表,【文件/退出】。
- (e) 单击 v 按钮, 完成特征的阵列。

#### 8、曲线阵列

- v 通过绘制曲线,使特征按照指定的间距沿曲线创建 阵列。
	- (1)创建曲线阵列的操作方法:
- <sup>v</sup> (a)选取需阵列的特征,选择主菜单【编辑/阵列】 命令或单击 按钮。
- <sup>v</sup> (b)弹出阵列操控板,选取阵列类型【曲线】。 <sup>v</sup> (c)单击【参照】按钮,在定义里绘制草绘曲线。 <sup>v</sup> (d)设置阵列特征的间距,调整曲线的点数。 ◆ (e) 单击 √ 按钮, 完成特征的阵列。

## 小结

<sup>v</sup> 1、阵列有哪几种类型 <sup>v</sup> 2、它们的区分

# **6.6** 特征组

## 教学目标:

## 能力目标:

#### 学会分析图形、能灵活运用Pro/E软件各 种特征。

#### 知识目标:

掌握特征组的使用方法。

1、特征组的含义

v 特征组是将若干相邻的特征合成一个组,用户可对 特征组进行阵列等操作。

**2**、特征组的创建

<sup>v</sup> (1)选择主菜单【编辑/特征操作】命令,在弹出 的特征菜单中,选择【组】命令。 <sup>v</sup> (2) 在【组】菜单中选择【创建/局部组】命令, 输入组名,单击【确定】按钮。 <sup>v</sup> (3)选取若干个相邻的特征,选择【确定/完成】 命令,选择【完成/返回】命令。

### 3、特征组的取消

v 选择组,单击鼠标右键,在快捷菜单中选择 【分解组】命令,则可取消成组。

## 小结

<sup>v</sup> 1、特征组的创建 <sup>v</sup> 2、特征组的取消

## **6.7** 图层的操作

## 教学目标:

## 能力目标:

#### 学会分析图形、能灵活运用Pro/E软件各 种特征。

#### 知识目标:

掌握图层的使用方法。

#### 1、图层的含义

\* 图层是CAD设计中必不可少的工具。在设计中使用 图层,可对不同类型特征分层管理,从而控制图层 上特征的隐藏或显示。

#### 2、图层的创建步骤

- <sup>v</sup> (1)在模型树窗口中单击【显示】按钮,打开图层树。
- <sup>v</sup> (2)在右键快捷菜单中选择【新建层】命令或选择【层/新 建层】命令,打开【层属性】对话框。 高音 医心包的 医心包
- <sup>v</sup> (3)输入新图层名,【层Id】中可不添加内容。
- \* (4) 利用图形窗口、搜索工具、图层树或规则表, 选择图 层中要包括或不包括的内容。
- <sup>v</sup> (5)单击【确定】按钮,图层创建完成。
- 3、图层的删除

v 在图层树中选中要删除的图层 ,单击鼠标右键快捷菜单中选 【删除层】

小结

<sup>v</sup> 1、图层的创建 <sup>v</sup> 2、图层的删除

## **6.8** 综合实例

## 教学目标:

## 能力目标:

#### 学会分析图形、能灵活运用Pro/E软件各 种特征。

知识目标:

掌握拉伸、旋转、阵列等特征的使用方法。

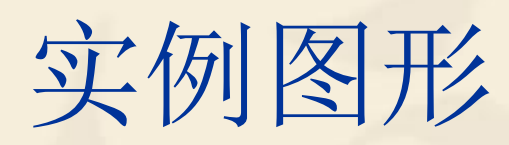

主要操作步骤如下:

\* Step1.新建一个零件设计环境, 命名为"dailun.prt"。  $\overline{\mathbf{c}}$ <sup>v</sup> Step2.使用【旋转】工具建立带轮毛坯。在草绘环 境中绘制的旋转剖面如下图所示,旋转生成的带轮 毛坯模型。

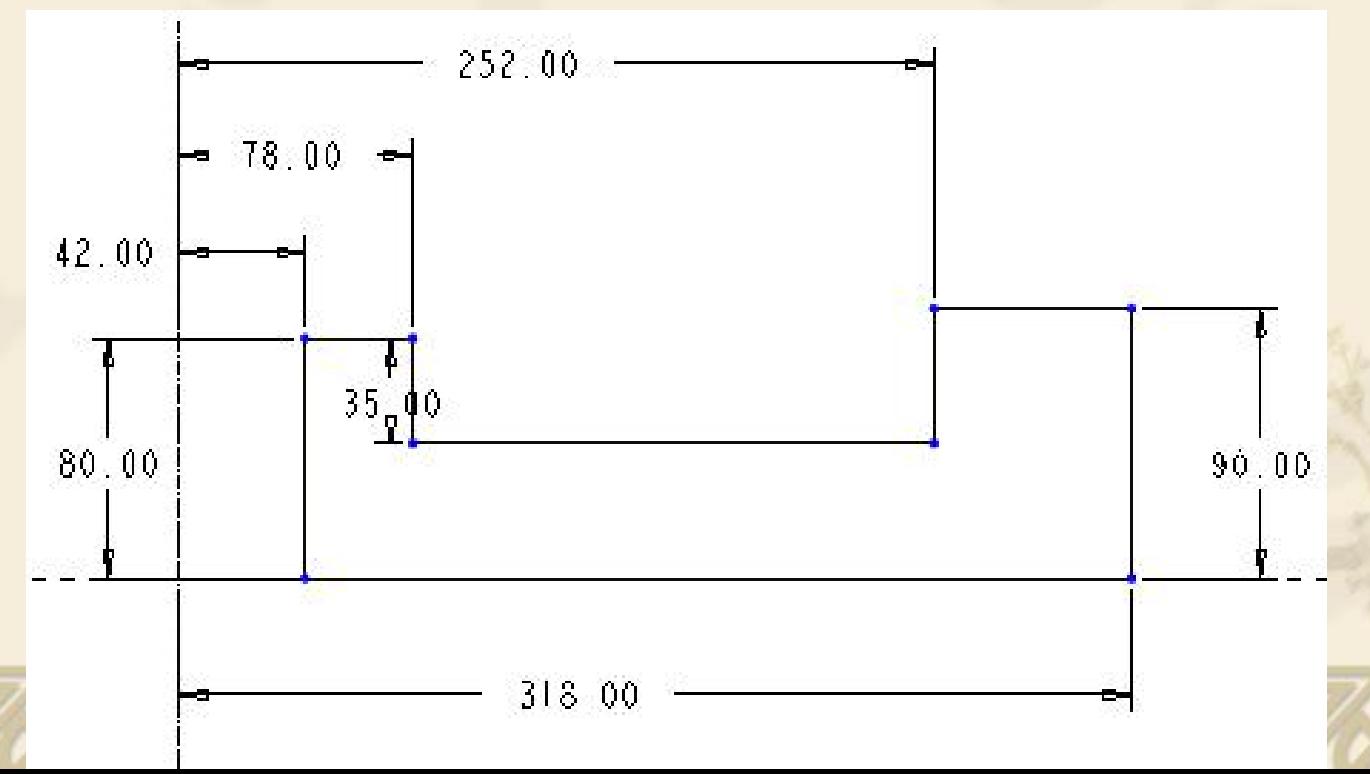

#### <sup>v</sup> Step3.使用【拉伸】工具切割出第一个轮辐 孔。在草绘环境中绘制的拉伸剖面如下图所 示。

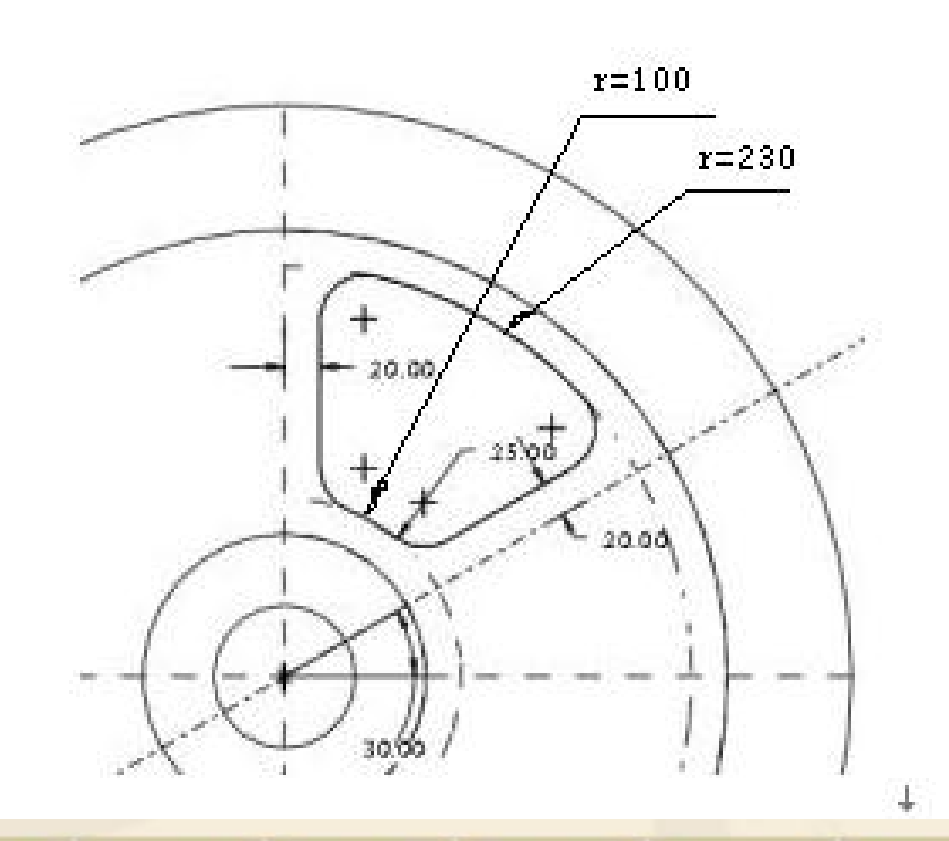

#### <sup>v</sup> Step4.复制轮辐孔,阵列轮辐孔,结果如下 图所示。

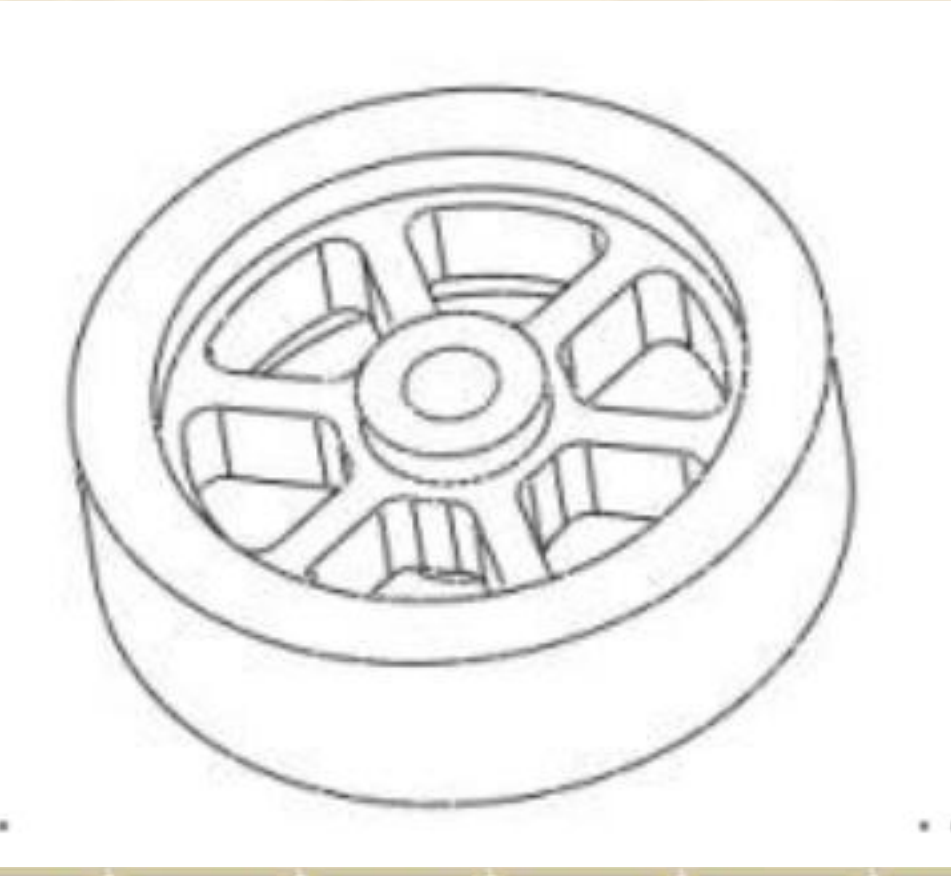

#### <sup>v</sup> Step5.使用【拉伸】工具切割键槽。在草绘 环境绘制的拉伸剖面如下图所示。

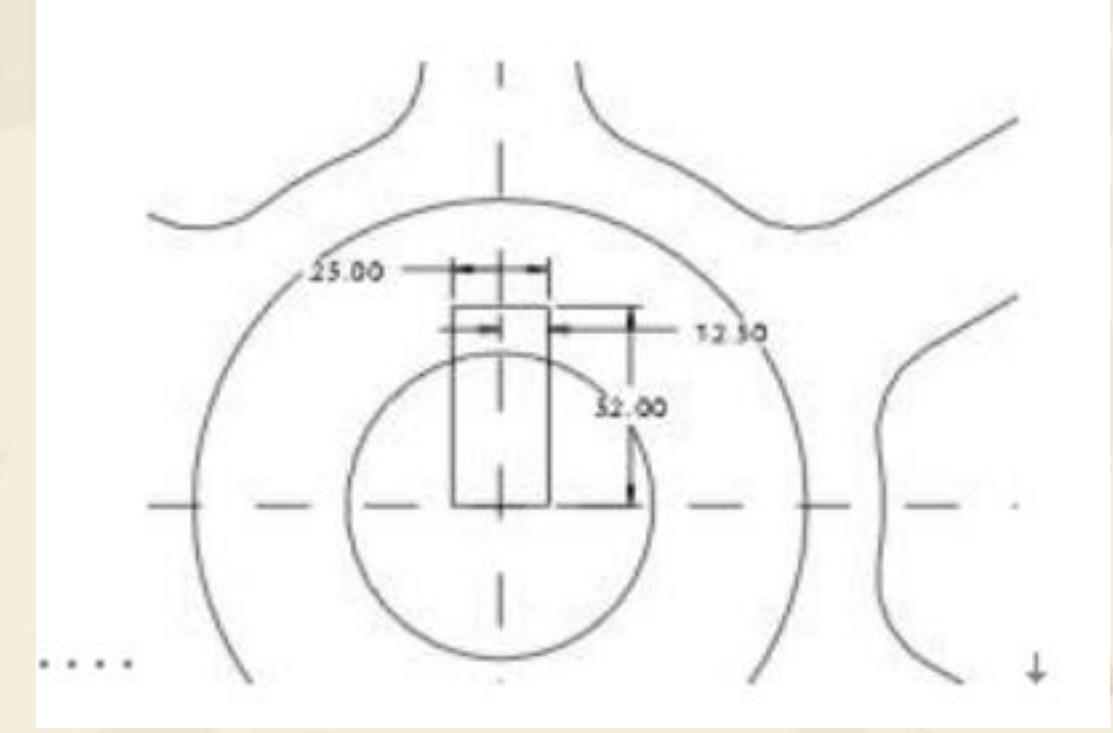

#### <sup>v</sup> Step6.使用【旋转】工具切割V形带槽。在草 绘环境绘制的剖面如下图所示。

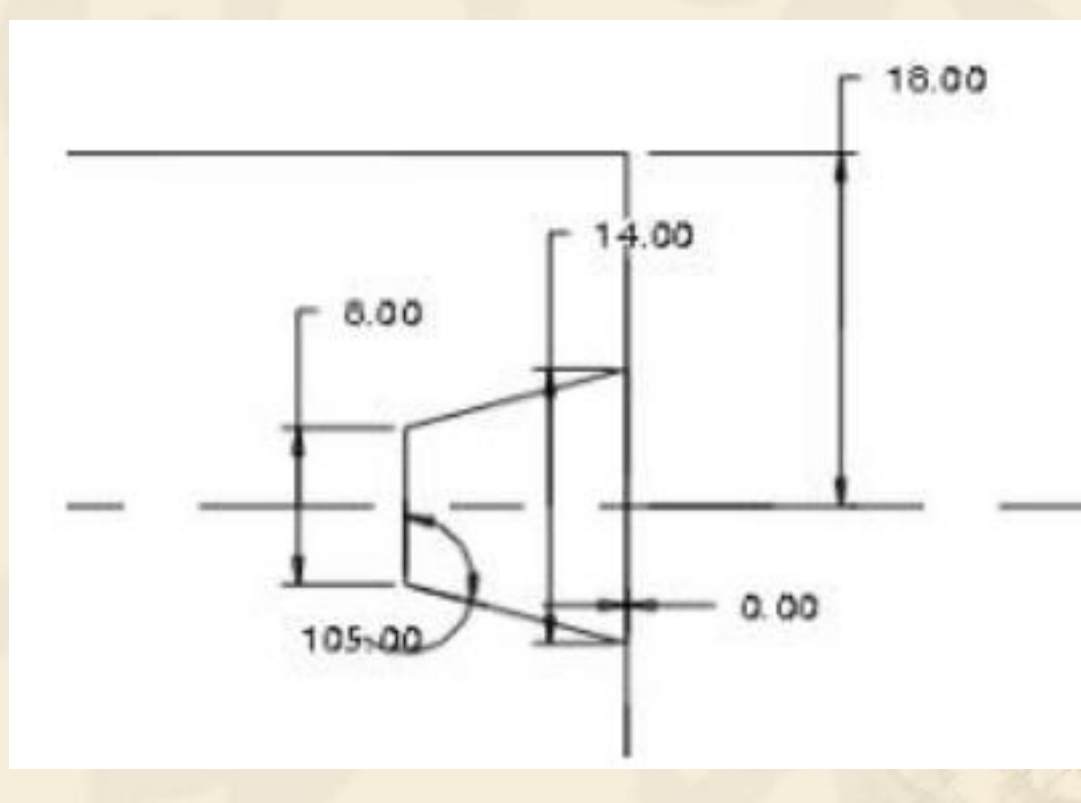

<sup>v</sup> Step7.阵列复制V形带槽,对模型的相应边线 建立倒角特征,完成模型的建立,结果如下 图所示。

## 小结

<sup>v</sup> 1、拉伸、旋转减材料的使用 <sup>v</sup> 2、阵列复制的使用

### 作业:书P251图13-61

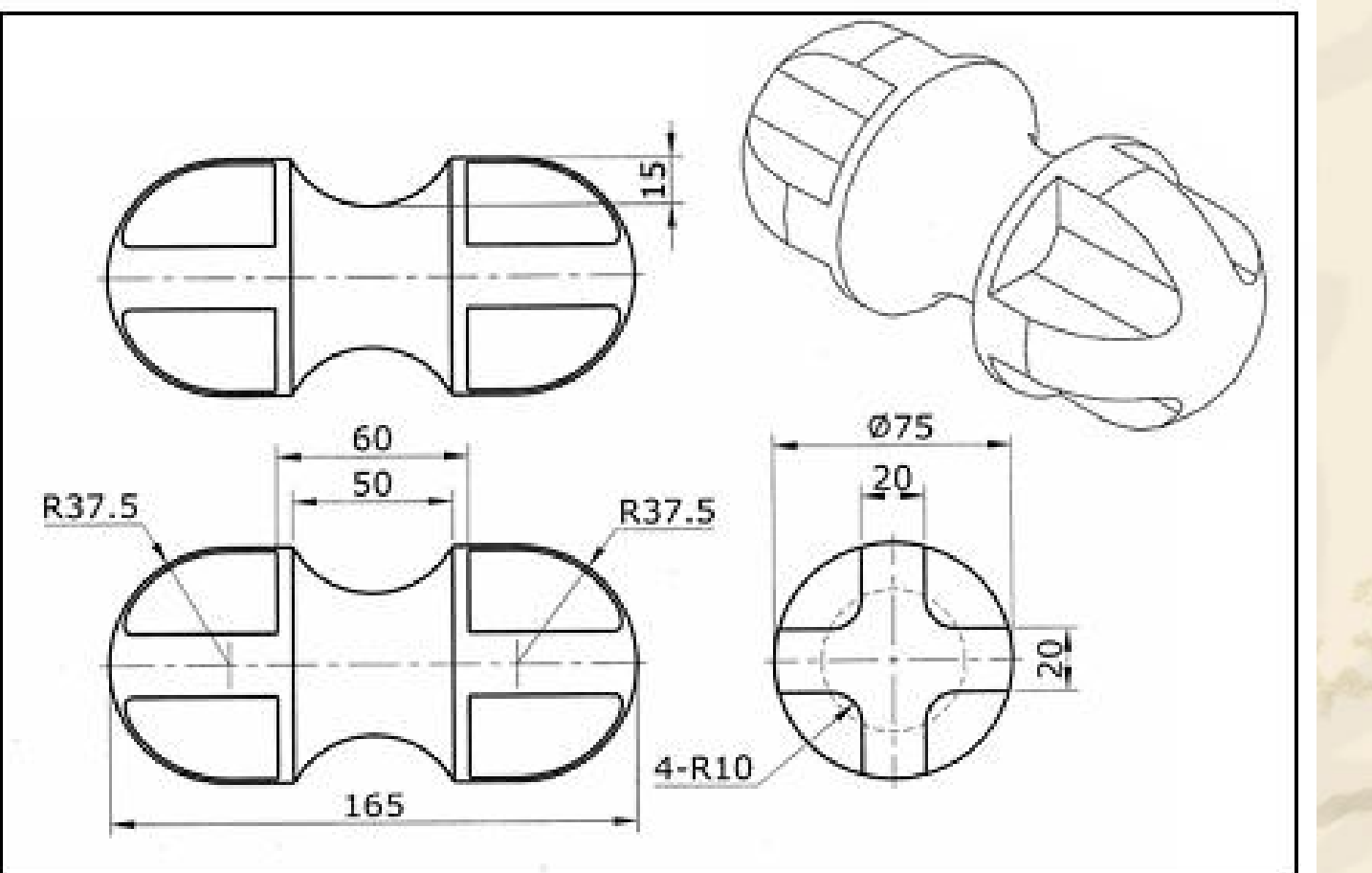